Web tarayıcınızı (İnternet Explorer, Firefox, Chrome,Opera, Safari v.b.) açınız ve adres kısmına modemin IP'si olan 192.168.1.1 yazıp "ENTER" tuşuna basınız. Karşınıza kullanıcı adı ve parola kısmı gelecektir.

Kullanıcı adına: **admin,** parola kısmına: **1234** yazarak oturumu aç butonuna tıklayınız.

Farklı bir servis sağlayıcısının modemini kullanıyorsanız size verilen modem kılavuzundaki kullanıcı adı ve şifre ile giriş yapabilirsiniz.

Daha önce farklı bir kullanıcı adı ve şifre oluşturduysanız ve bunu hatırlamıyorsanız, modeminizi fabrika ayarlarına geri almanız gerekebilir. Bunu yapabilmek için modeminiz açıkken, arka kısmındaki "RESET" düğmesini 8-10 saniye boyunca basılı olarak tutun ve ardından bırakın.

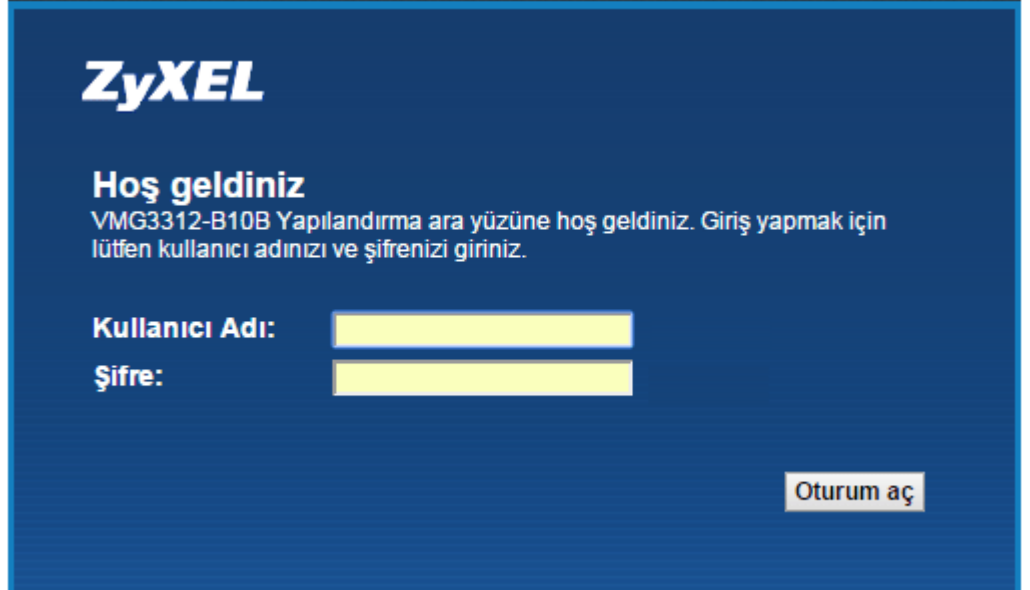

Gelen ekranda modem girişi için yeni şifre oluşturabilir veya şifrenizi değiştirmek istemiyorsanız atla butonu ile bu adımı geçebilirsiniz.

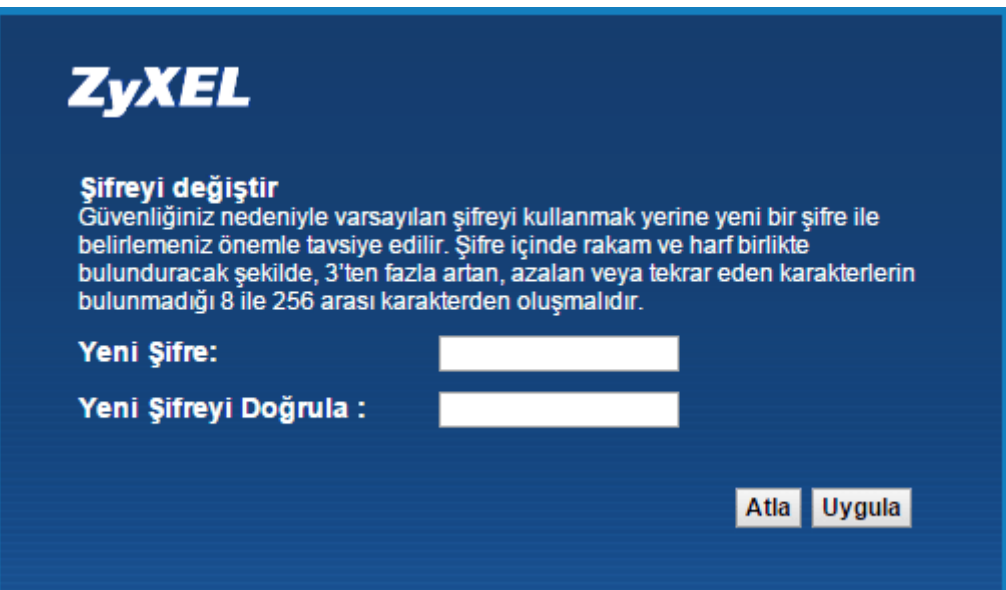

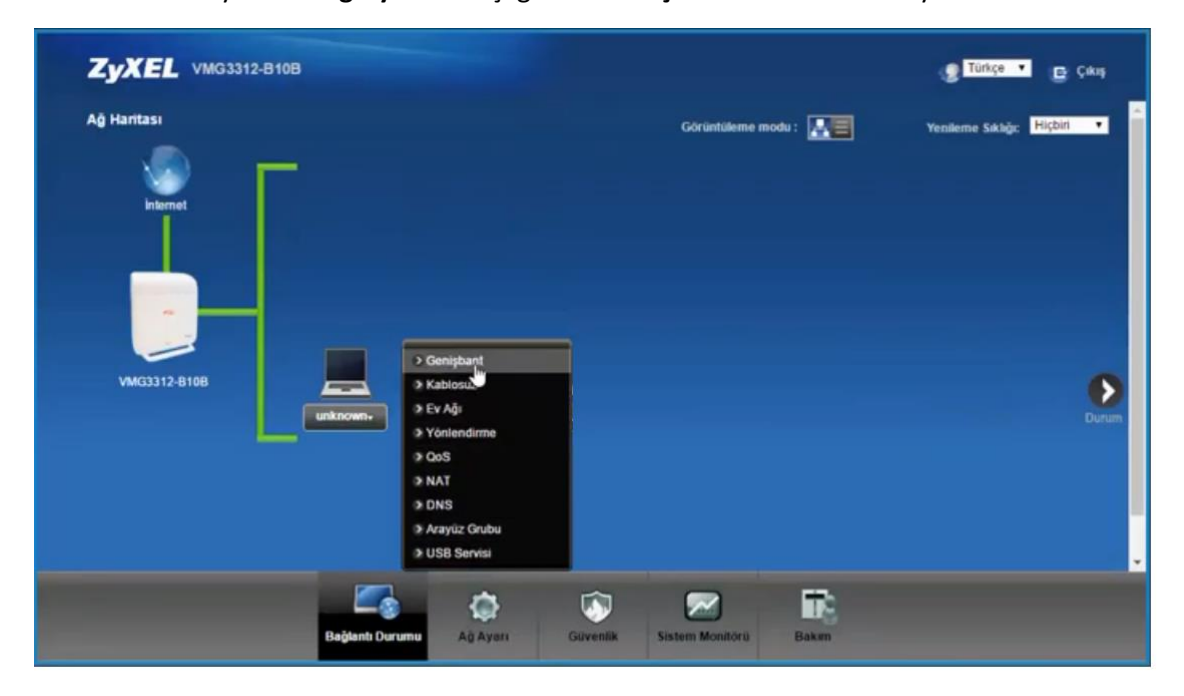

Ekranın altında yer alan **Ağ Ayarları** başlığından **Genişbant** menüsüne tıklayınız.

ADSL hat kullanıcısıysanız menüden birinci, VDSL hat kullanıcısıysanız üçüncü satırdaki (Düzenle) ikonuna tıklayınız.

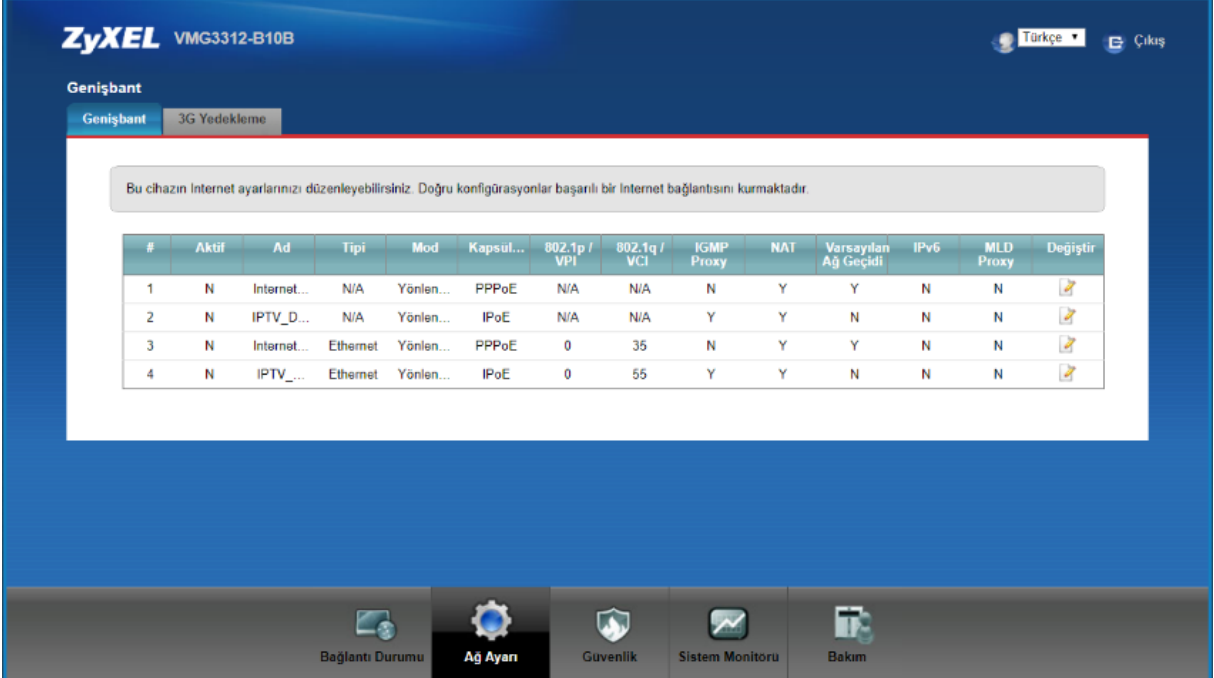

ATM PVC konfigürasyon ayarları; VPI:8, VCI:35, EncapsulationModu:LLC bilgilerini istenilen bölümlere yazınız.

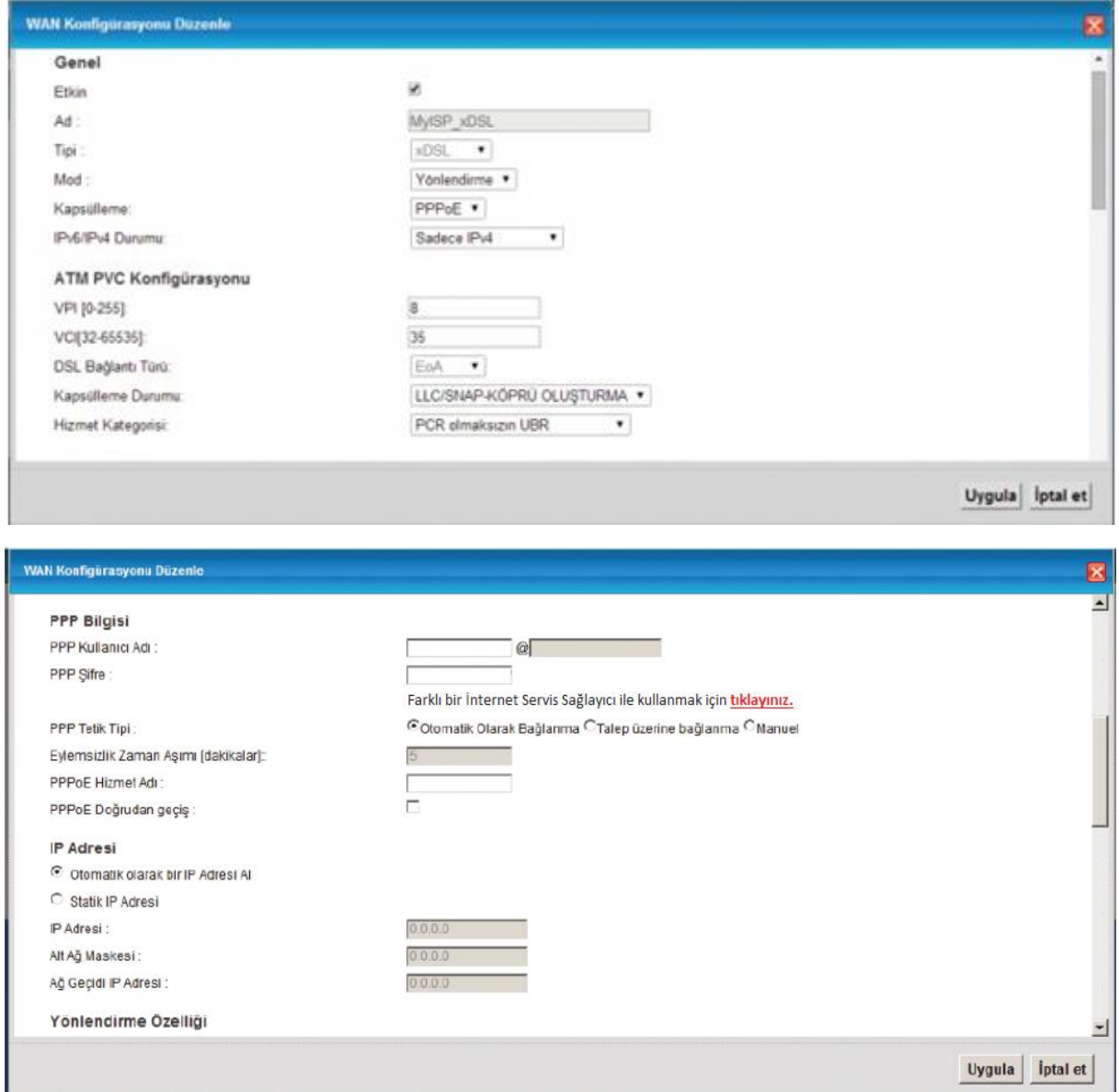

Bağlantınız için karşınıza gelen son ekranda PPP bilgisi alanına D-SmartNet'in SMS olarak ilettiği ADSL kullanıcı adı ve şifrenizi türkçe karakter kullanmadan ve kullanıcı adınızın sonunda @dsmart uzantısını kontrol ederek istenilen bölüme yazınız.

Kullanıcı adı ve şifrenizi hatırlamıyorsanız D-Smart Online İşlemlere girip teknik işlemler-internet kullanıcı adı ve şifre adımından şifrenizi öğrenebilirsiniz. Diğer bir yöntem olarak; 0850 266 0 266 no'lu sesli yanıt sistemi üzerinden 2'yi tuşlayıp teknik destek menüsüne ulaşabilir ve burdan da 1'i tuşlayarak sms ile gönderilmesini sağlayabilirsiniz.

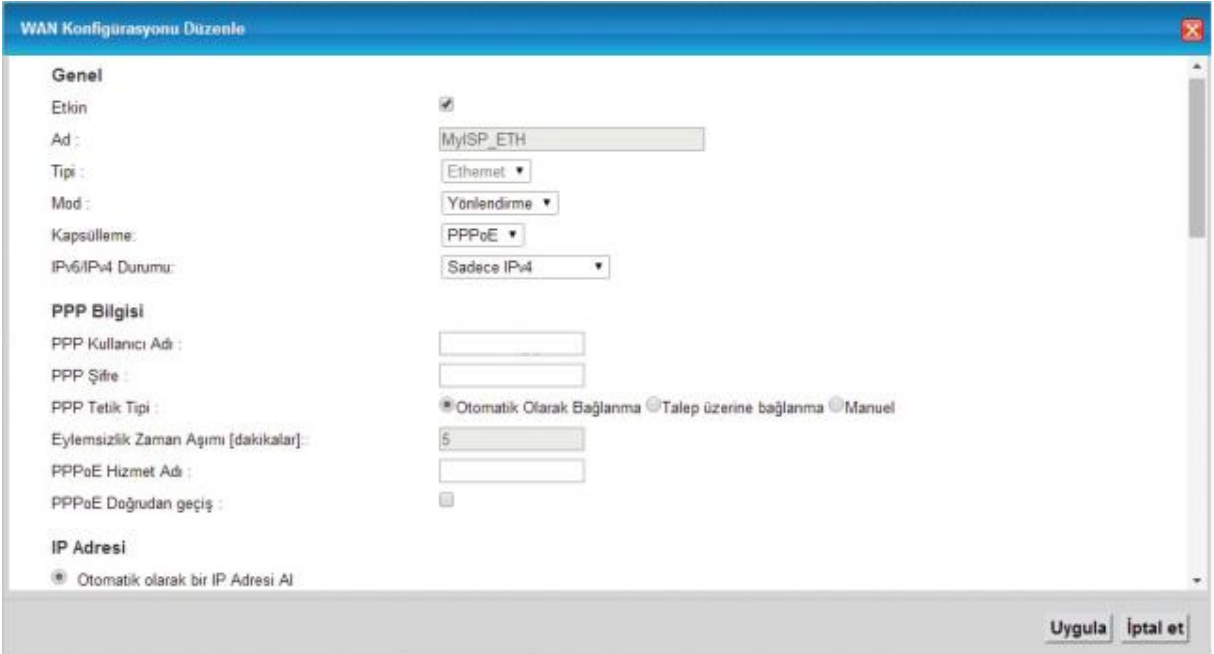

Uygula butonuna tıklayınız ve kurulum işlemlerinizi tamamlayınız.